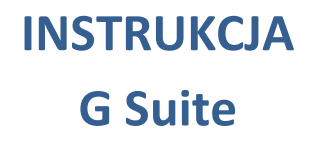

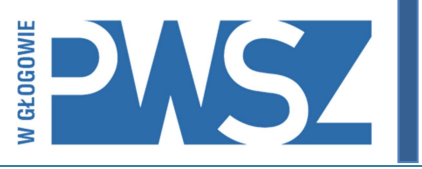

### Google Classroom – nauczanie zdalne

Instrukcja obsługi dla wykładowców

### Spis treści

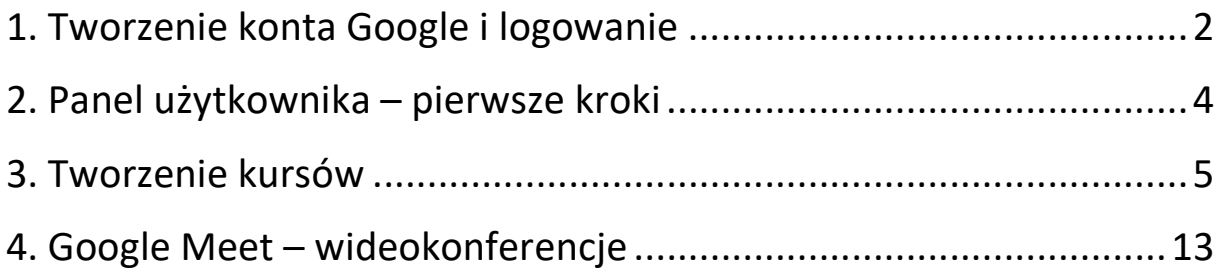

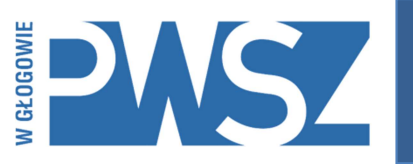

#### 1. Tworzenie konta Google i logowanie

- 1. Wykładowcy, którzy wyrażą chęć prowadzenia zajęć zdalnie otrzymają dane dostępowe do konta Google. Login będzie tożsamy z tym, który używają Państwo do logowania do uczelnianej poczty, z tą tylko różnicą, że po znaku "@" będzie jeszcze dodatek "g."; przykładowo dla mnie będzie to k.kolano@g.pwsz.glogow.pl.
- 2. Aby sfinalizować proces tworzenia konta należy zalogować się na uczelnianą skrzynkę (poczta.home.pl). Tam znajdą Państwo wiadomość z systemu G Suite, dzięki której będzie można zaktywować konto oraz wygenerować hasło. Jeśli pierwsze logowanie nie zostanie wykonane w przeciągu 48 godzin od otrzymania wiadomości, link straci ważność. W takim przypadku proszę skontaktować się z Sekcją IT PWSZ w celu wygenerowania nowego hasła.

#### **Google Workspace**

#### Witamy na Twoim nowym koncie Google w domenie Państwowa Wyższa Szkoła Zawodowa w Głogowie

Cześć

masz nowe konto Google w organizacji Państwowa Wyższa Szkoła Zawodowa w Głogowie

Aby korzystać z usług Google udostępnianych przez organizację, zaloguj się na swoje konto Google, Jeśli Twoja organizacja korzysta z Google Workspace. możesz mieć dostęp do biznesowych wersji Dysku Google, Gmaila i innych usług Google, które ułatwiają współpracę w zespole.

Twoja nazwa użytkownika: k.kolano@g.pwsz.glogow.pl

Hasło: kliknij Zaloguj się poniżej, aby ustawić hasło i zalogować się. Przygotowaliśmy kilka wskazówek związanych hasłami. Postępuj zgodnie z tymi poradami, aby zapewnić bezpieczeństwo Twojego konta.

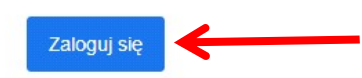

Ze względów bezpieczeństwa link umożliwiający ustawienie hasła przestanie działać po upływie 48 godzin. Jeśli nie użyjesz go w tym czasie, skontaktuj się z administratorem, aby uzyskać pomoc.

Pozdrawiamy Zespół Google Workspace

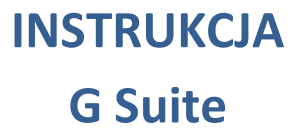

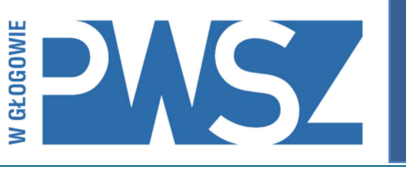

3. Klikamy przycisk "Zaloguj się", system automatycznie przekieruje nas do przeglądarki, gdzie należy ustalić hasło do logowania do naszego nowego konta G Suite.

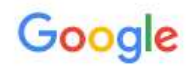

Zmień hasło

Dowiedz się, jak wybrać silne hasło

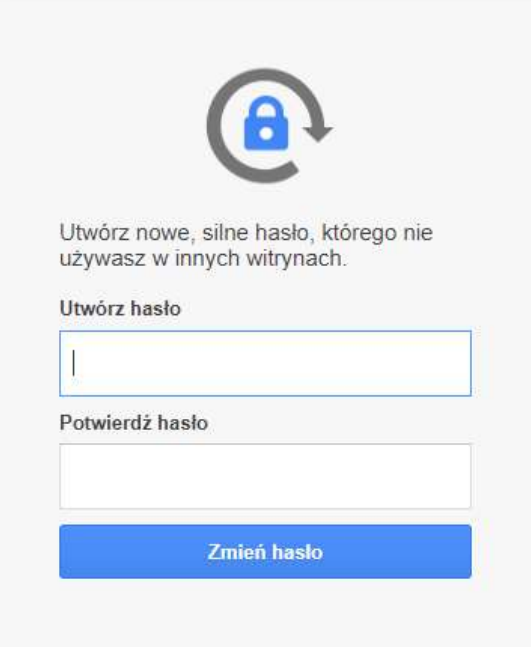

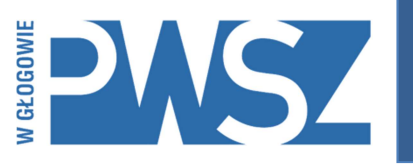

#### 2. Panel użytkownika – pierwsze kroki

1. Po pomyślnym zalogowaniu zobaczymy następujący panel. Znajduje się tam wiele różnych funkcji. W tym poradniku skupimy się na zakładaniu klas oraz tworzenia "pokoi", przy pomocy których będziemy organizować wideokonferencje.

Aby zalogować się na konto G Suite po raz kolejny lub na innym urządzeniu zaleca się używania strony:

https://gsuite.google.com/dashboard

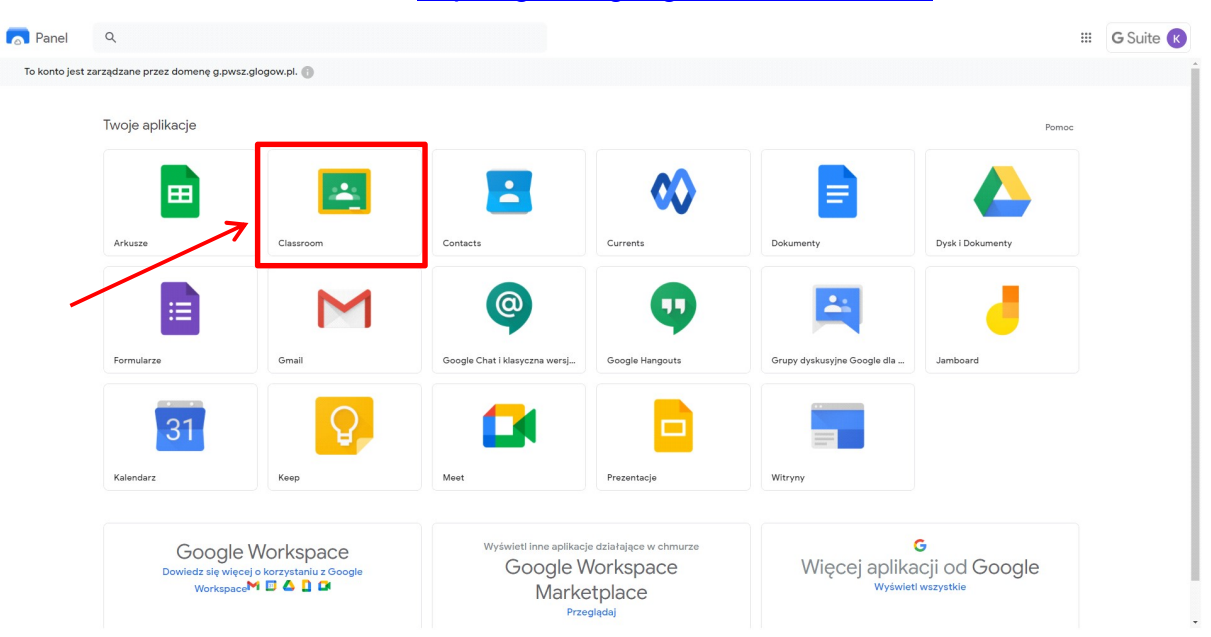

2. Opcją, którą będziemy wykorzystywać najczęściej jest Google Classroom, to właśnie tam będziemy tworzyć grupy studentów oraz pokoje do wideokonferencji.

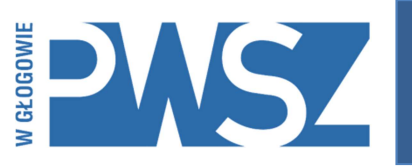

#### 3. Tworzenie kursów

1. Po wybraniu aplikacji Classroom zobaczymy następujący panel. Na ten moment nie mamy żadnych dodanych grup. Uwaga! Jeśli korzystamy z kilku kont Google na jednym urządzeniu to zaleca się sprawdzanie od czasu do czasu, czy jesteśmy nadal zalogowani na koncie odpowiednim. Można to sprawdzić klikając w okrągłą ikonę w prawym górnym rogu panelu.

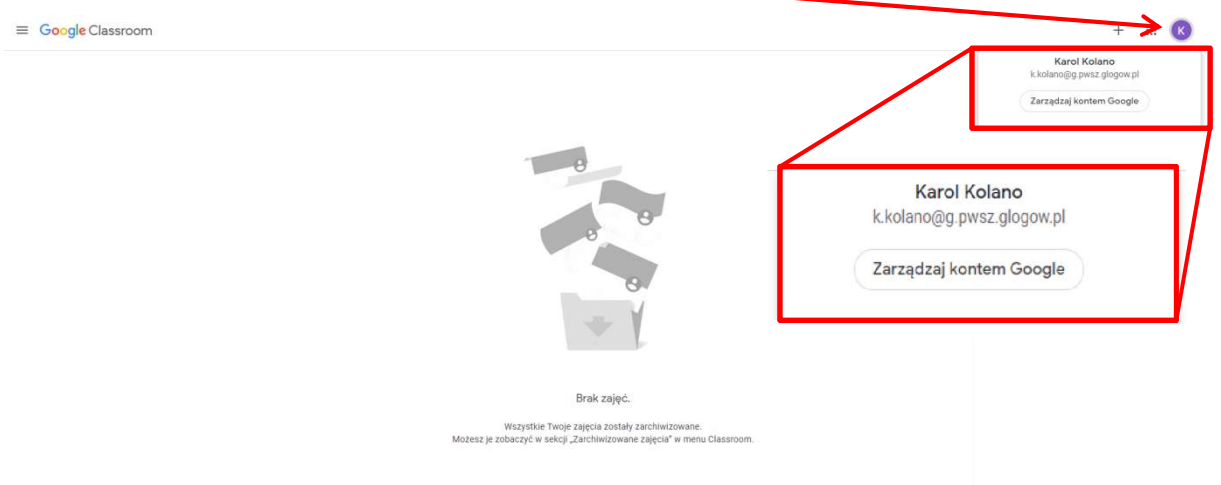

2. Przejdźmy teraz to tworzenia kursów. Kurs oznacza konkretny przedmiot, który prowadzimy wraz z przypisanymi do niego studentami. Aby to zrobić, klikamy ikonkę "plusa" w prawym górnym rogu ekranu. Następnie wybieramy opcję "Utwórz zajęcia".

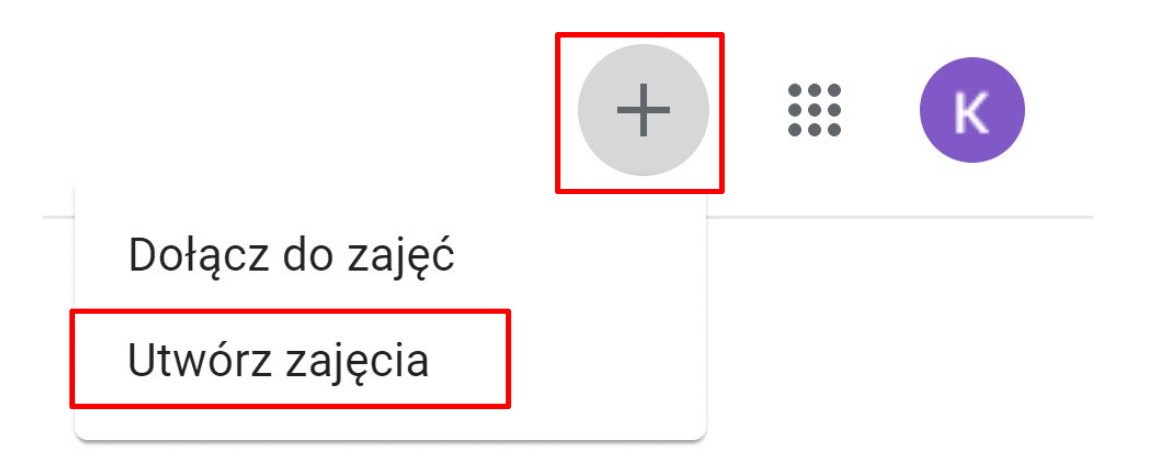

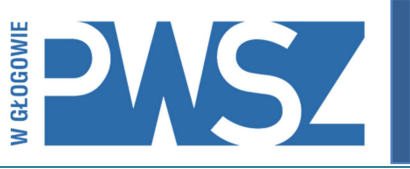

3. W tym momencie musimy wprowadzić Nazwę zajęć oraz Sekcję. Nazwę zajęć należy wprowadzić zgodnie z nazwą przedmiotu (np. z planu zajęć). W polu Sekcja należy wprowadzić kierunek oraz rok rozpoczęcia studiów, przykładowo: "Pedagogika 2020".

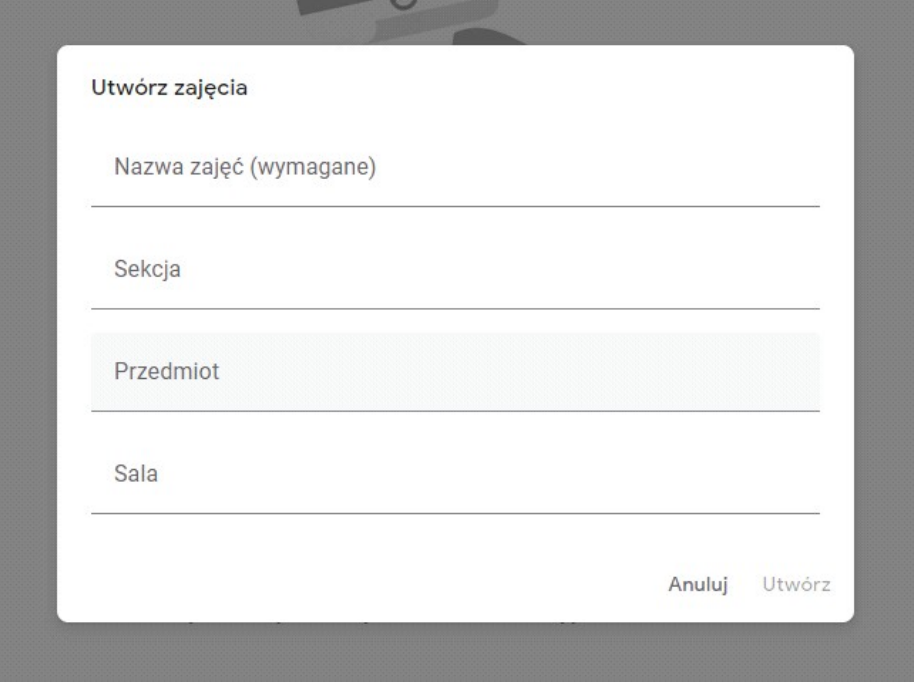

4. Nasz kurs został utworzony. Jak widzimy, został dodany odpowiadający mu kafelek. Jeśli kursów będzie więcej, to zostaną dodane kolejne kafelki.

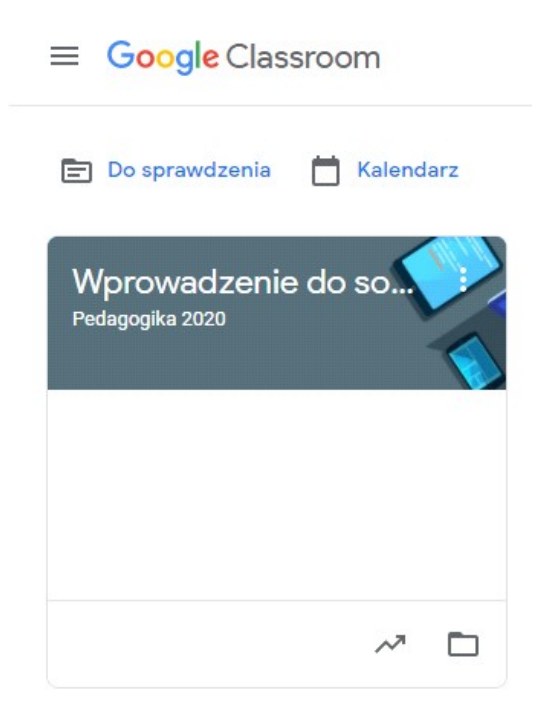

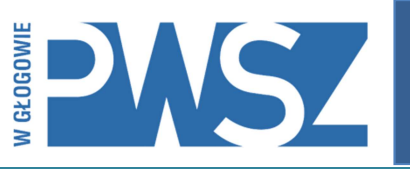

5. Wchodzimy wewnątrz naszego kursu. Zobaczymy panel główny przedmiotu. Znajdują się tutaj informacje o kursie oraz okno czatu. Czat możemy wykorzystywać w dowolny sposób, wszystko co zostanie przy jego pomocy umieszczone będzie widoczne dla uczestników kursu. Możemy przy jego pomocy przypominać o zajęciach, informować o zaplanowanych zadaniach, udostępniać linki do materiałów dydaktycznych itp. Możemy również dodawać załączniki. Studenci również mogą publikować posty i/lub odpowiadać na już istniejące.

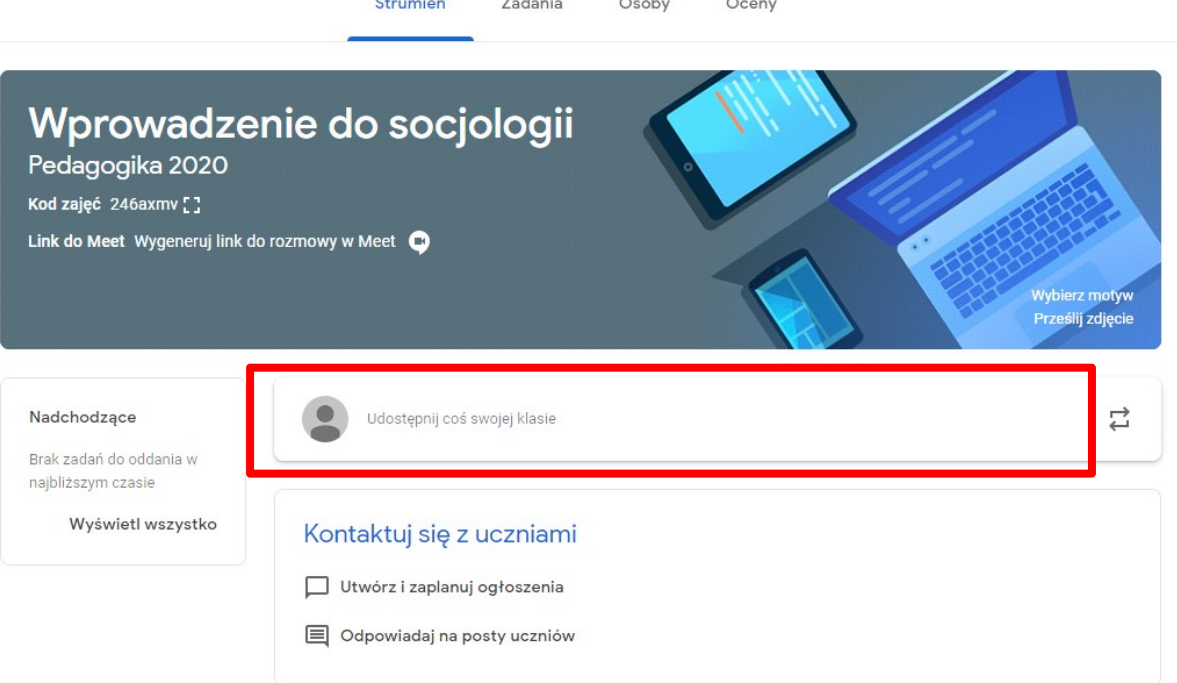

6. Kolejnym krokiem jest wygenerowanie linku do pokoju, który będzie przypisany do kursu. W tym celu klikamy przycisk "Wygeneruj link do rozmowy Meet". Zobaczymy kolejne okno, gdzie sprawdzamy, czy jest zaznaczona opcja "Widoczny dla uczniów", jeśli tak – zatwierdzamy operację przyciskiem "Zapisz"

Uwaga! Stworzony w ten sposób pokój jest dostępny przez nieograniczony czas. Tj. nie tworzymy nowego pokoju za każdym razem, kiedy mamy wykład z danego przedmiotu. Tworzymy go raz i przez cały semestr korzystamy tylko z tego jednego linku w zakresie jednego przedmiotu i grupy. Jeśli przykładowo mamy te same zajęcia co 2 tygodnie, to co 2 tygodnie dołączamy do tej samej wideokonferencji poprzez ten sam link.

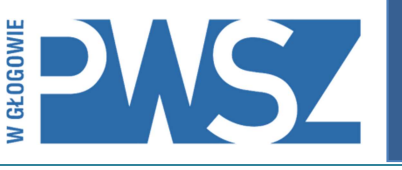

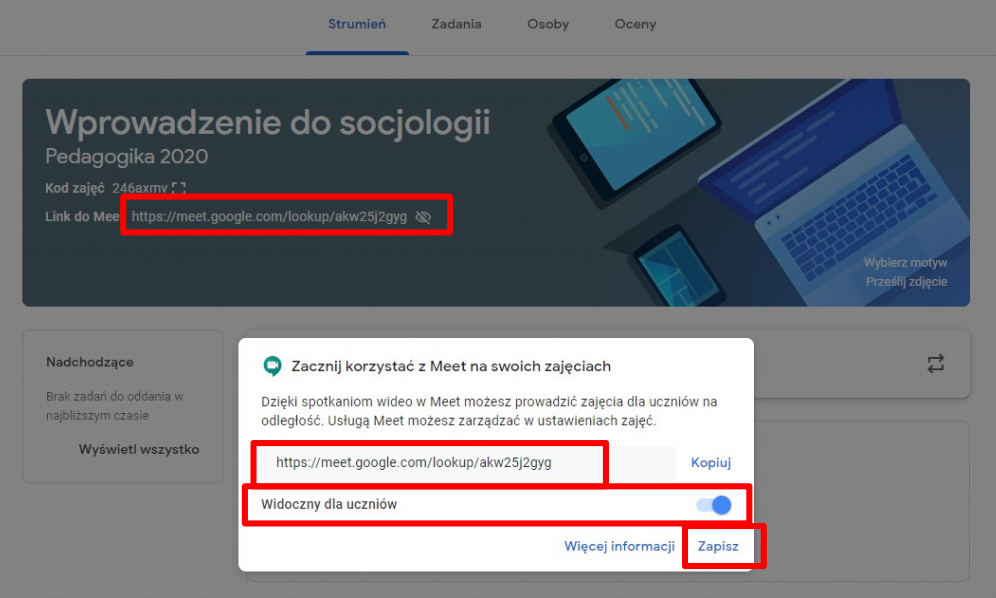

- 7. Kurs został właśnie utworzony. Ostatnim krokiem jest zaproszenie do niego studentów. Konieczne będzie otrzymanie od Dyrektora Instytutu listy studentów. Lista będzie plikiem z rozszerzeniem \*.csv.
- 8. Pobrany przez nas plik uruchamiamy przy pomocy oprogramowania Excel, lub jego darmowego odpowiednika – LibreOffice. Arkusz przedstawia komplet danych o studentach danego roku. Nas interesuje tylko kolumna – GSuite e-mail. Zaznaczamy wszystkie komórki i klikamy PrawyPrzyciskMyszy – Kopiuj.

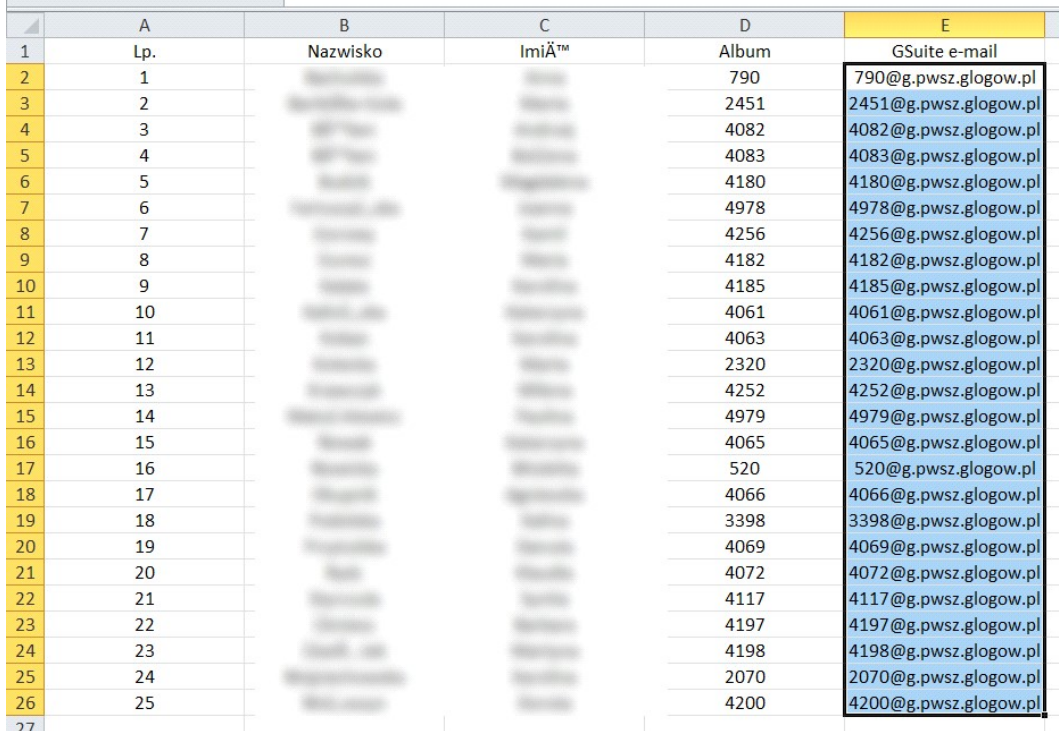

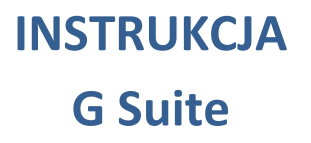

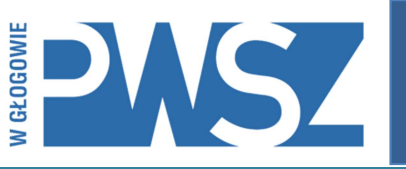

9. Przechodzimy do naszego kursu w systemie G Suite. Wybieramy zakładkę Osoby. Widzimy 2 kategorie: Nauczyciele (gdzie powinniśmy znaleźć nasze nazwisko) oraz Uczniowie – tutaj właśnie dodajemy studentów do naszego kursu.

Klikamy przycisk dodawania (symbol ludzika z plusem).

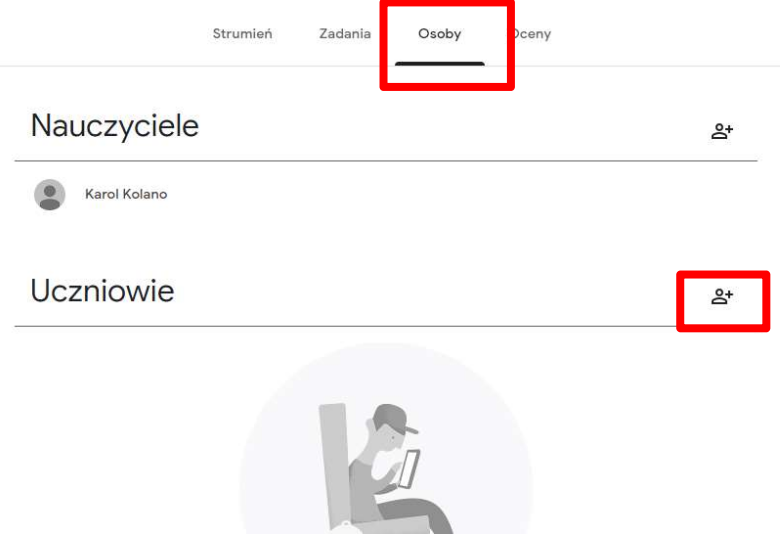

10. Otworzy się nowe okno. W polu 1 wklejamy komórki skopiowane z arkusza otrzymanego z Dziekanatu (PrawyPrzyciskMyszy – Wklej). Pojawi się wynik wyszukiwania. Klikamy na niego a całość akceptujemy przyciskiem "Zaproś".

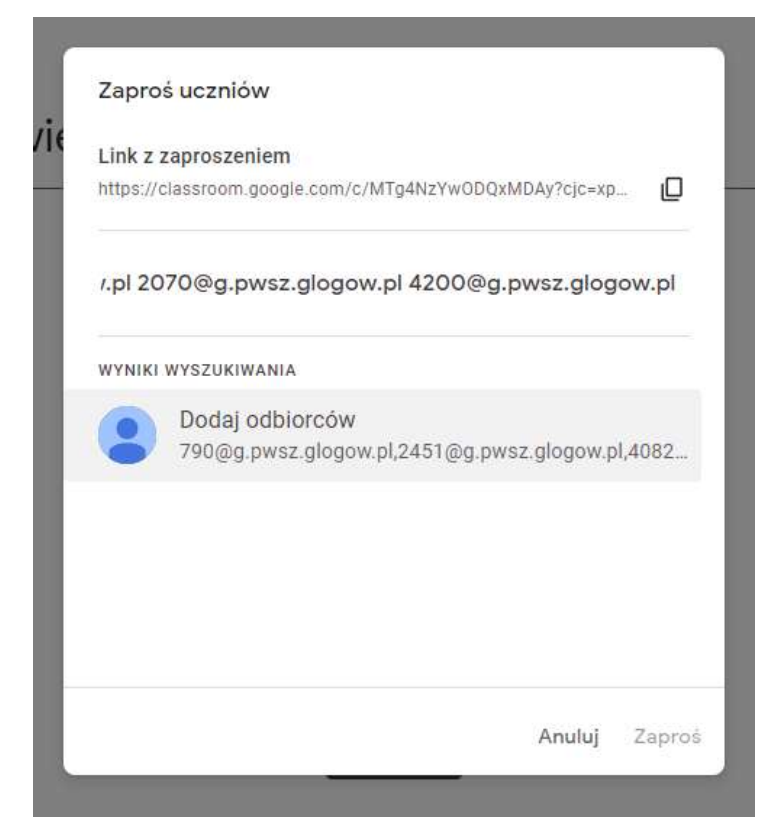

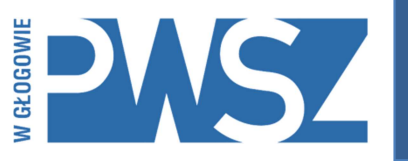

11. Gotowe! Nasz kurs został utworzony a studenci zaproszeni.

W każdym momencie możemy sprawdzić, czy studenci zaakceptowali zaproszenie (zniknie komunikat "zaproszono" a dane studenta podświetlą się na czarno.

Uwaga. W momencie tworzenia tego poradnika nie było jeszcze utworzonych kont studentów, kiedy będzie to wykonane, to obok adresu studentów pojawią się również ich Imię i Nazwisko.

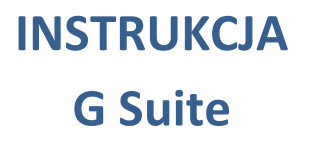

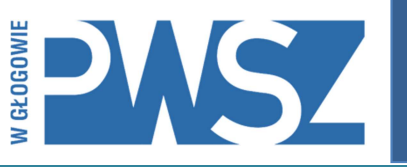

- 12. Po wysłaniu zaproszenia, każdy student otrzyma na swoją uczelnianą skrzynkę wiadomość z zaproszeniem do kursu.
- 13. Tak wygląda przykładowe zaproszenie, które na uczelnianą skrzynkę otrzymuje student.

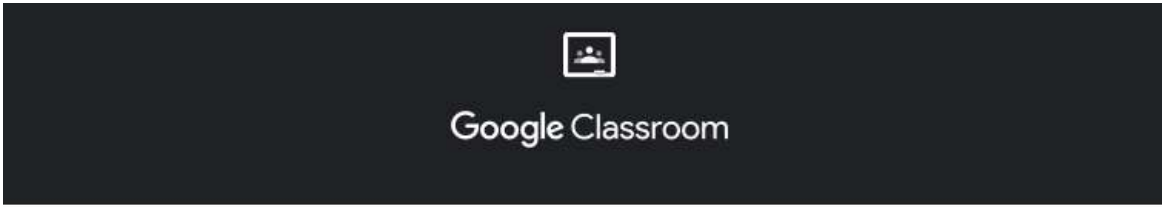

#### Cześć Bartosz,

Karol Kolano (k.kolano@g.pwsz.glogow.pl) zaprasza Cię na zajęcia Uzależnienie od mediów P18UMST/W.

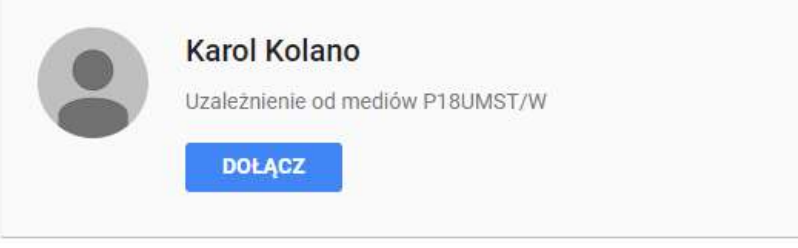

Jeśli zaakceptujesz zaproszenie, Twoje informacje kontaktowe zostaną udostępnione uczestnikom zajęć oraz aplikacjom, które mają dostęp do Classroom. Więcej informacji

Jeśli nie chcesz otrzymywać e-maili z Classroom, możesz anulować subskrypcję.

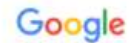

Google LLC 1600 Amphitheatre Pkwy Mountain View, CA 94043, USA

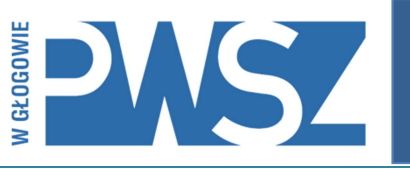

14. Zalecamy również kontaktowanie się ze studentami za pośrednictwem platformy. W tym celu wybieramy z listy studentów, którym chcemy wysłać wiadomość i wybieramy przycisk "Czynności" a następnie "Wyślij e-maila". Można w ten sposób wysyłać np. terminy zajęć.

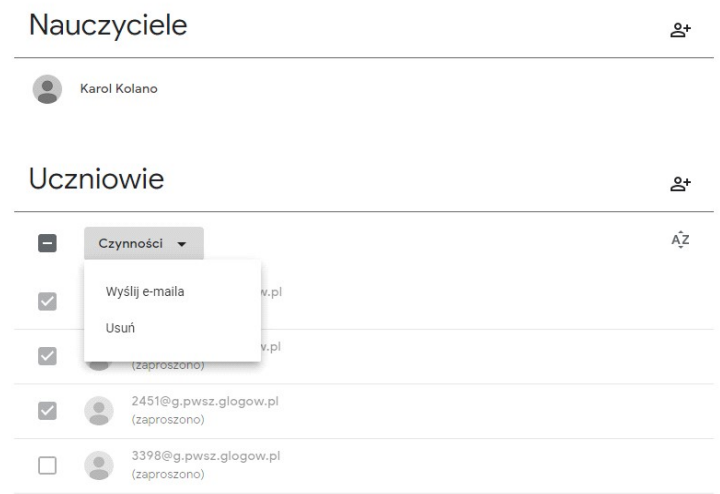

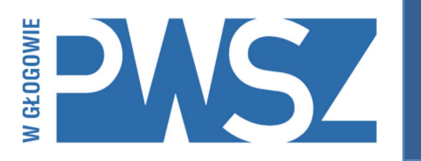

### G Suite

### 4. Google Meet – wideokonferencje

1. W dzień wykładu (np. 15 minut przed), wchodzimy w panel przedmiotu, który aktualnie będziemy wykładać. Klikamy w "Link do Meet". Otworzy nam się okno wideokonferencji.

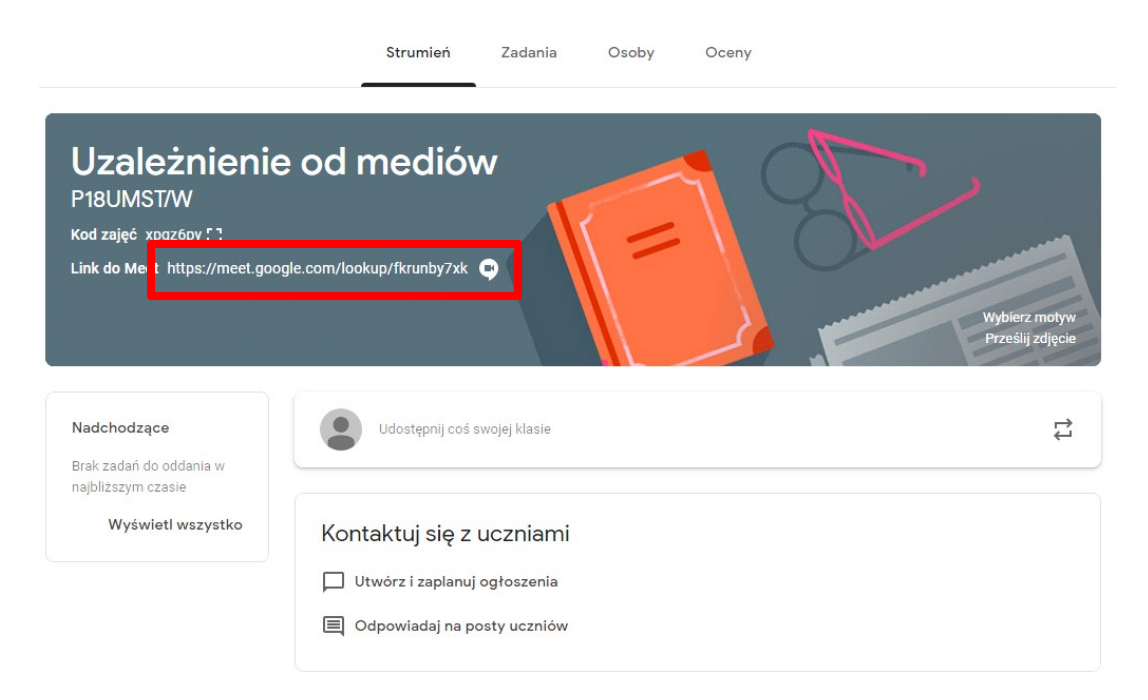

2. Widzimy tutaj przejrzysty interfejs z dużym przyciskiem "Dołącz". Klikamy na niego.

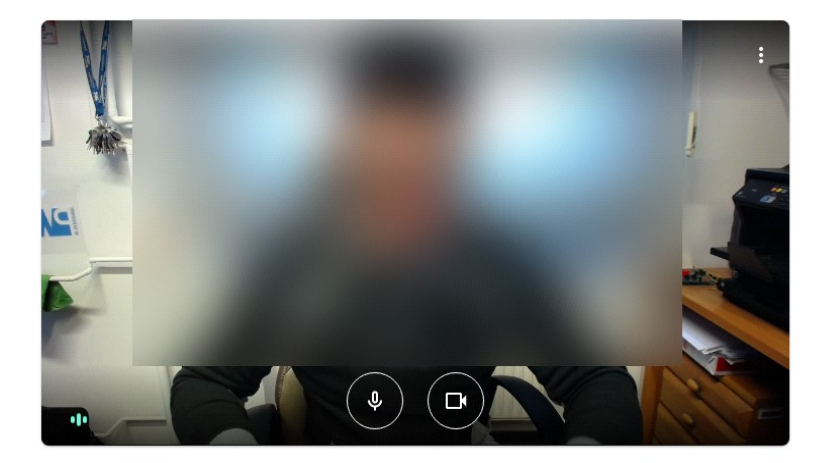

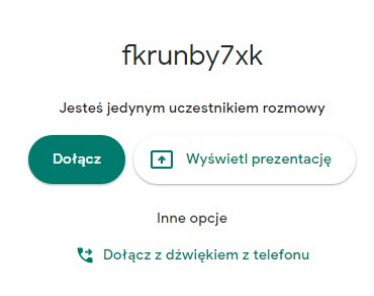

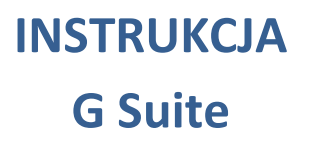

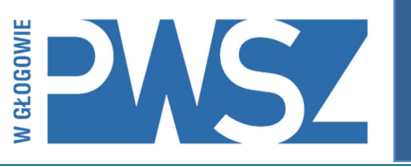

3. Przeglądarka najpewniej poprosi o udzielenie dostępu do kamery i/lub mikrofonu. Wyrażamy zgodę klikając odpowiedni przycisk.

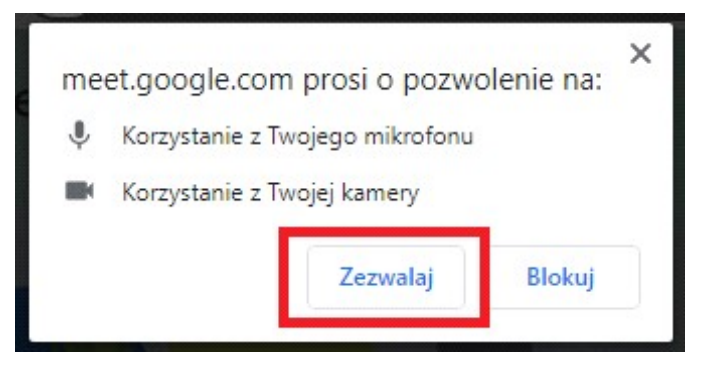

4. Istnieje również możliwość sprawdzenia uprawnień do urządzeń poprzez ikonkę informacji o witrynie, znajdującej się po lewej stronie paska adresu.

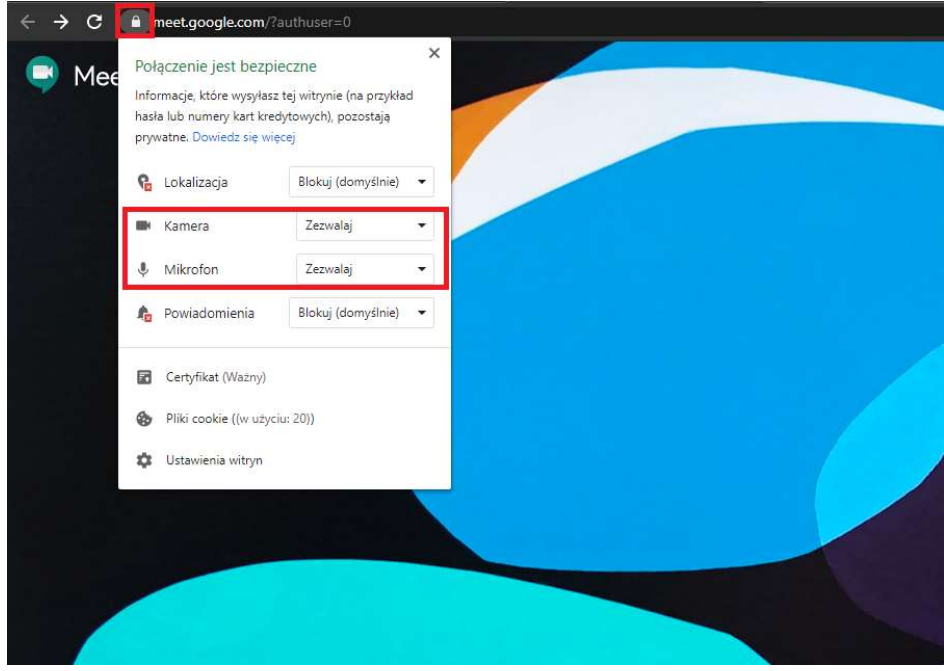

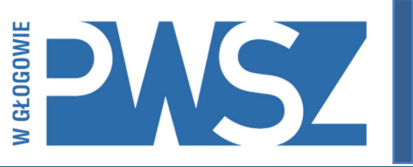

5. Tak wygląda nasz panel przed dołączeniem studentów. Widzimy tutaj 3 kluczowe zestawy narzędzi.

1. Narzędzia podstawowe: włączanie/wyłączanie mikrofonu oraz kamery oraz przycisk rozłączania połączenia.

- 2. Przycisk prezentacji oraz przycisk ustawień.
- 3. Narzędzia kontroli grupy.

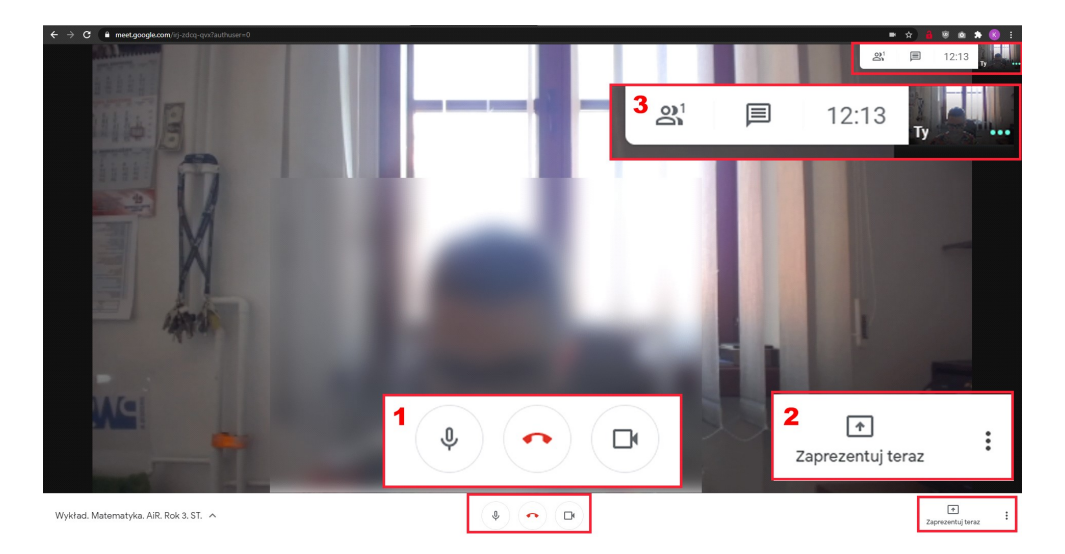

6. Przyjrzyjmy się bliżej zestawowi nr 2.

Na początku wykładu zaleca się zmianę jakości strumienia wideo. W tym celu klikamy ikonkę ustawień w prawym dolnym rogu (trzy kropki), następnie wybieramy opcję "Ustawienia". Przechodzimy do zakładki "Obraz". Tam zmieniamy rozdzielczość wysyłania oraz odbierania na 720p. Operację akceptujemy przyciskiem "Gotowe".

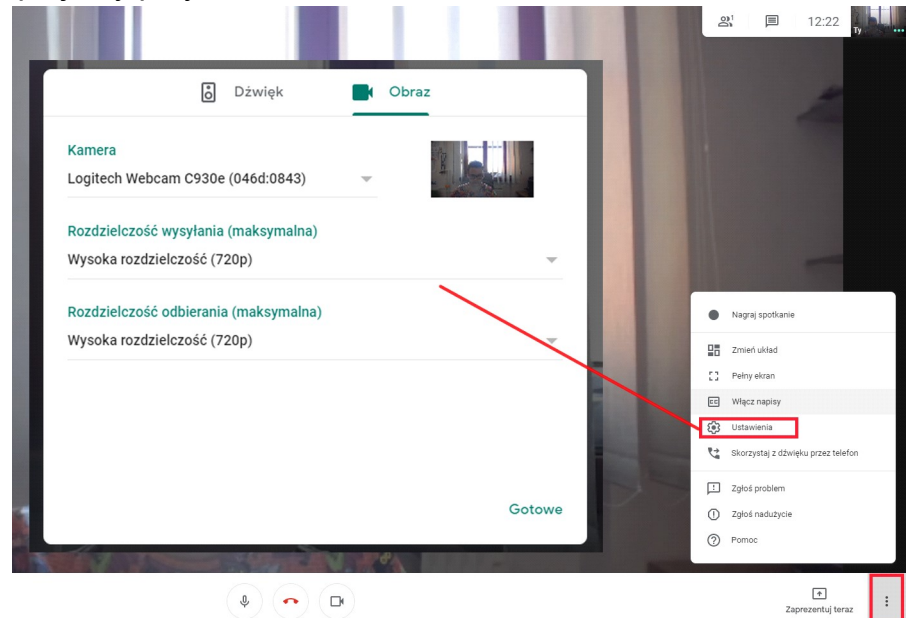

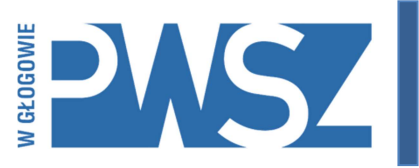

7. Drugim przyciskiem w tym zestawie narzędzi jest przycisk udostępniania obrazu. To właśnie on będzie przez nas najczęściej używanym, jeśli chcemy wyświetlić studentom prezentację, zdjęcie lub pokazać coś na stronie internetowej. Najpewniej w większości przypadków wykład będzie prowadzony na bazie prezentacji. W celu jej udostępnienia klikamy na przycisk "Zaprezentuj teraz", następnie wybieramy opcję "Okno". Opcja ta udostępnia obraz tylko z okna aplikacji, którą wybierzemy. W naszym przypadku będzie to stworzona prezentacja w Power Point. Wybieramy odpowiednie okno, po czym zatwierdzamy przyciskiem "Udostępnij".

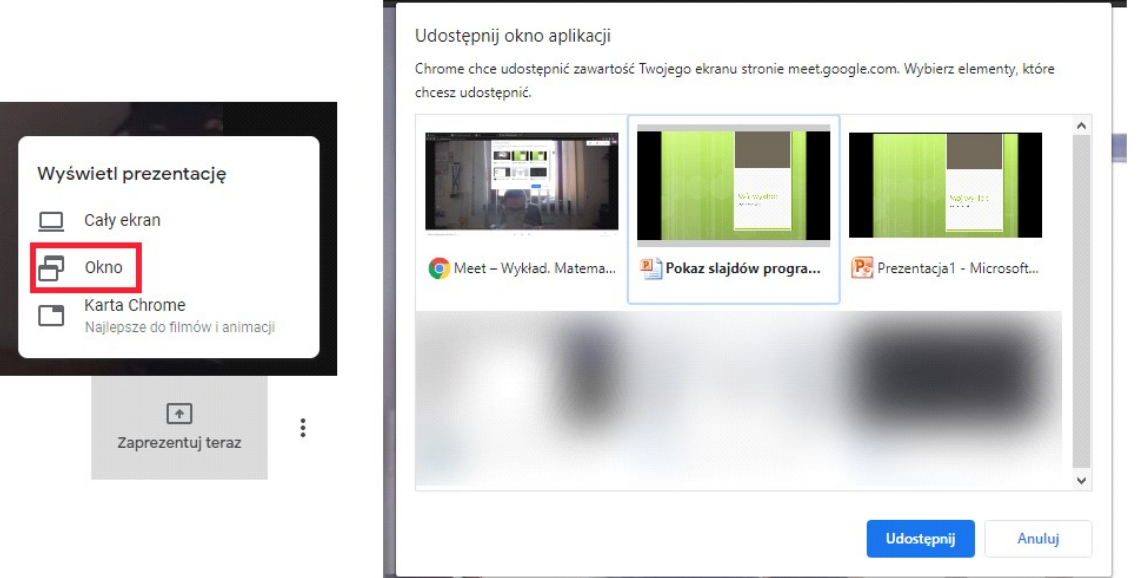

8. Od tego momentu nasza prezentacja jest udostępniana studentom. Warto zaznaczyć, że pomimo iż my widzimy na swoim ekranie tylko prezentację, to studenci widzą zarówno pokaz slajdów jak i wykładowcę, co widać na załączonym zrzucie. Jest to widok od strony studenta.<br>R Karol Kolano prowadzi prezentacje

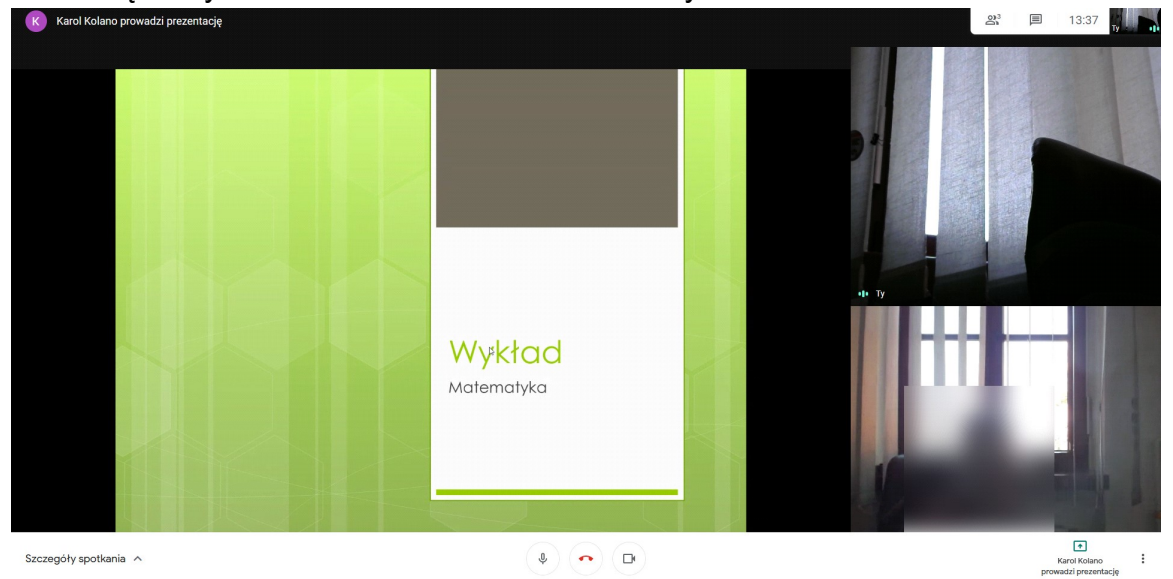

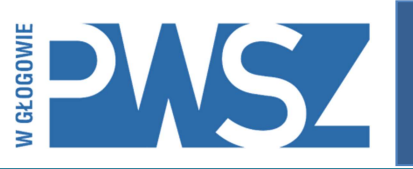

- 9. W trakcie trwania prezentacji możemy mieć również podgląd na studentów. Można to uzyskać posiadając 2 monitory, wtedy na jednym uruchamiamy prezentację, a na drugim podgląd na studentów. Jeśli jednak nie posiadamy dwóch monitorów to możemy przełączać się między oknami programów przy pomocy skrótu klawiszowego Alt + Tab.
- 10. Ostatni pasek narzędzi służy do kontroli podłączonych użytkowników, możemy przy jego pomocy sprawdzić ilu studentów dołączyło do naszej wideokonferencji. Pozwala on także na monitorowanie obecności studentów poprzez ich kamerki internetowe (jeśli takowe posiadają).

Znajdziemy tam również przycisk czatu. Przy jego pomocy możemy wysyłać wiadomości tekstowe do całej grupy. Również studenci mogą wykorzystywać to narzędzie do np. zgłaszania chęci zabrania głosu.

Dodatkowe informacie:

1. Podczas prowadzenia wykładu przez wykładowcę zaleca się, aby studenci wyciszyli swoje mikrofony, gdyż w przeciwnym wypadku, przy większej ilości uczestników, będzie słyszalny uciążliwy szum.

2. Studenci, podobnie jak wykładowca, mogą wyświetlać i omawiać swoje prezentacje. Wykonuje się to tak samo, jak z poziomu wykładowcy. Jest to szczególnie przydatne, np. w przypadku prac na zaliczenie.

3. W trakcie trwania prezentacji kamera wykładowcy nadal działa, a co za tym idzie – jest on widoczny dla studentów. Jeśli nie jest to konieczne zaleca się wyłączenie strumienia wideo.

Uwaga! Dla uczestników poprzedniego szkolenia.

W momencie, kiedy posiadamy już zorganizowane listy studentów nie jest konieczne planowanie wykładów przy pomocy kalendarza. Linki do wideokonferencji są przypisane bezpośrednio do kursu, o czym studenci są poinformowani automatycznie. Oczywiście można korzystać z kalendarza, lecz będzie on pełnił tylko funkcję informacyjną dla wykładowcy (jako przypomnienia).